# **GO!NotifySync: Wired Installation**

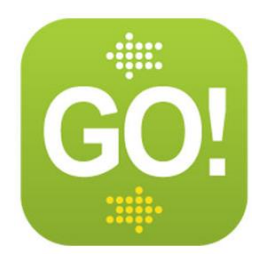

# **Wired Installation**

#### **Before you Begin a Wired Installation**

- Review the GO!NotifySync Requirements section thoroughly.
- **If you are using an OS version older than 5.0 and you plan to use a BIS Email Account** (gmail, aol, yahoo, etc.) on the device along with your *GO!NotifySync* account, set up your BIS Email account first. Wait for the service books to be sent down to the device, then delete the CICAL service book from the device before you install *GO!NotifySync*. See knowledge [base article](http://support.globoplc.com/support/index.php?/Knowledgebase/Article/View/292/0/using-personal-bis-and-gonotifylink-or-gonotifysync-email-accounts-simultaneously) for more details.
- **Disable the** *Encryption (≥OS v5.0)* **or** *Content Protection (<OS v5.0)* **option** on your BlackBerry as it will prevent *GO!NotifySync* from accessing the Contact, Calendar, and Task information stored on the device. Access these settings from the BlackBerry Home screen.
	- o **For OS versions** *≥5.0* **-** Select *Options* > *Security* > *Encryption* and disable the *Encrypt* option for *Device Memory*.
	- o **For OS versions <5.0 -** Select *Options* > *Security Options* > *General Settings* and disable *Content Protection*.
- **Set the device to the language of your choice** prior to installing *GO!NotifySync* (*Options* > *Language*). Doing so will ensure a more complete language conversion. Of the GO!NotifySync application.
- **Backup your device**. If your device contains information such as Contacts, Calendar events, Tasks, Memos, or messages that you do not wish to lose, backup your device before you begin the installation process. Wired devices may use the *Backup and Restore* application in the *Desktop Manager*.
- **Security Prompts**. After the installation is completed and you have rebooted your device, you will see several security prompts which ask you to give the *GO!NotifySync* application permission to run. *For any GO!NotifySync related security prompt: Check the box titled, Do not ask again and select the Allow button.*

### **Considerations for Wired Installation**

 **BlackBerry Desktop Software** is required to perform a wired installation of *GO!NotifySync* for BlackBerry. Downloaded to your computer workstation, this software provides tools for application loading, backups, and restorations. Download the most current version available.

## **Accessing and Installing the BlackBerry Software**

Links to the [BlackBerry software](http://help.notify.net/includes/rimphone_requirements.inc) can be obtained from the *GO!NotifySync* portal page and are listed by carrier/by device. Many of them are BlackBerry sites. Some are carrier sites. Most of these sites give you access to both the BlackBerry Desktop Software and the BlackBerry Handheld Software.

- 1. From a browser on your computer workstation, enter the web address, <http://gonotifysync.globoplc.com/Portal.asp> *a*nd select the [GO!NotifySync Desktop Installer](http://notifysync.notify.net/downloadRequest.asp) link.
- 2. Fill out the user information page and accept the End User License Agreement.
- 3. Install the **Desktop Manager** onto your computer workstation. Use *BlackBerry Desktop Software* v5.0 or later. [BlackBerry Desktop Software.](https://www.blackberry.com/Downloads/entry.do?code=A8BAA56554F96369AB93E4F3BB068C22) You are now ready to install *GO!NotifySync*.

#### **Wired GO!NotifySync Installation**

Download the *GO!NotifySync* application.

- 1. Open the *BlackBerry Desktop Manager* on your computer workstation.
	- *Hint:* If the *Desktop Manager* icon does not appear on your desktop, you can find the program, *DesktopMgr*, in the BlackBerry folder of your installation directory. The default path is: C:\Program Files\Research in Motion\BlackBerry\DesktopMgr.
- 2. Select the *Application Loader* icon. When the *Application Loader Wizard* appears, select *Next*.
- 3. Select the *GO!NotifySync* application. **If the** *GO!NotifySync* **application does not appear** on the list you will need to add it. Click the *Add* button on the application list. Navigate to the Loader Files directory and open the NotifySync.alx file.
- 4. Once all the applications you want to load are in the list and check marked, select *Next* to continue.

**Hint:** An error reading, "Some required files are missing," indicates that you have not installed the *BlackBerry Handheld Software* for your device.

5. A summary screen displays. It shows the applications to be loaded, a summary of how much space is available on the device, and how much space is needed to load the selected applications. Select *Finish* to start loading the applications.

**You are now ready to register your** *GO!NotifySync* **account.**